# **CommilD®**

## **Sense<sup>lot</sup>** CONFIG

## **CONFIG ANDROID USER GUIDE**

#### Homepage Saved Profiles

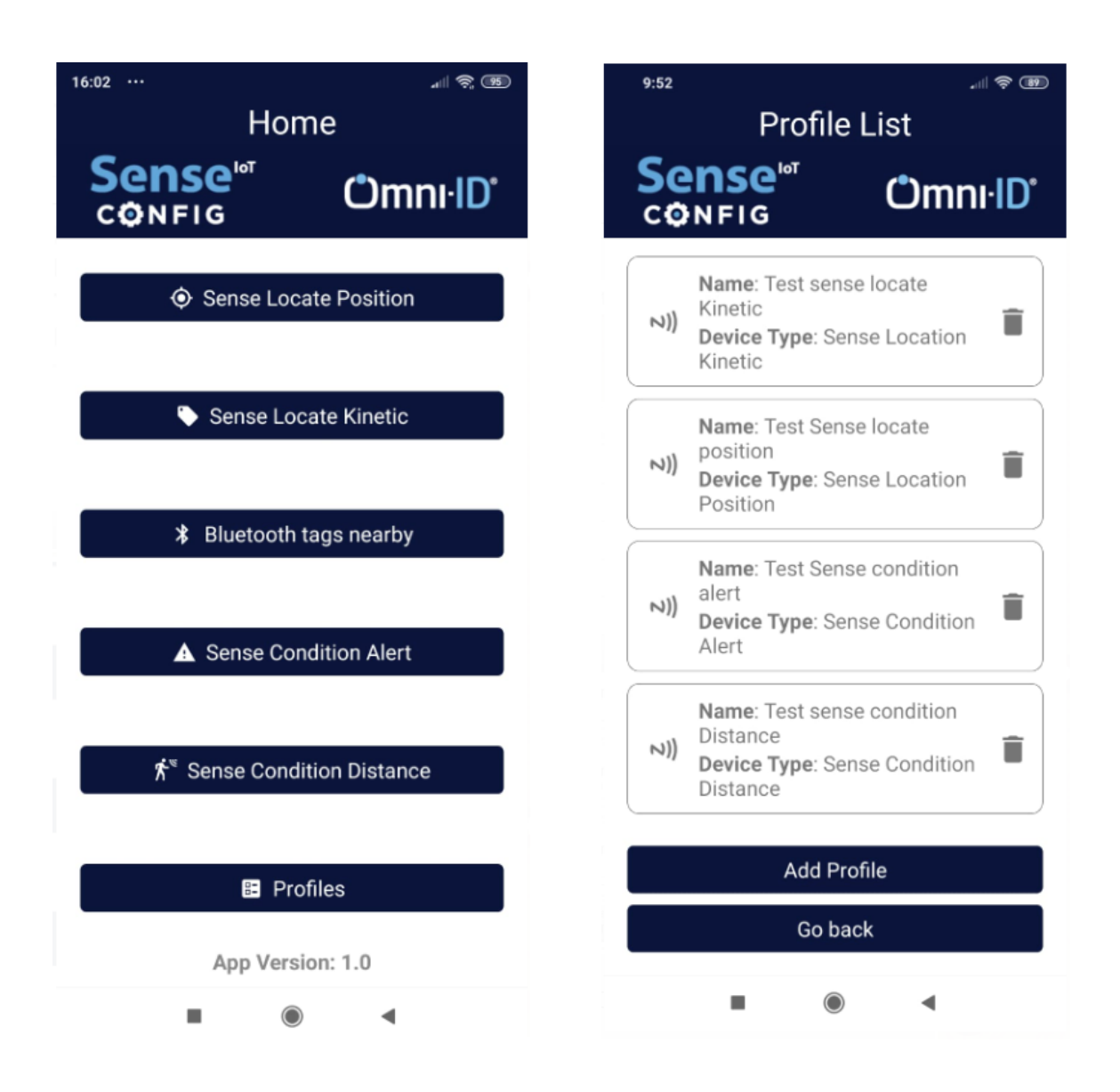

Choose Device type or choose a profile if already saved for device type to be configured

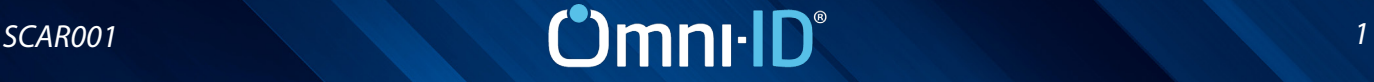

#### SENSE LOCATE POSITION

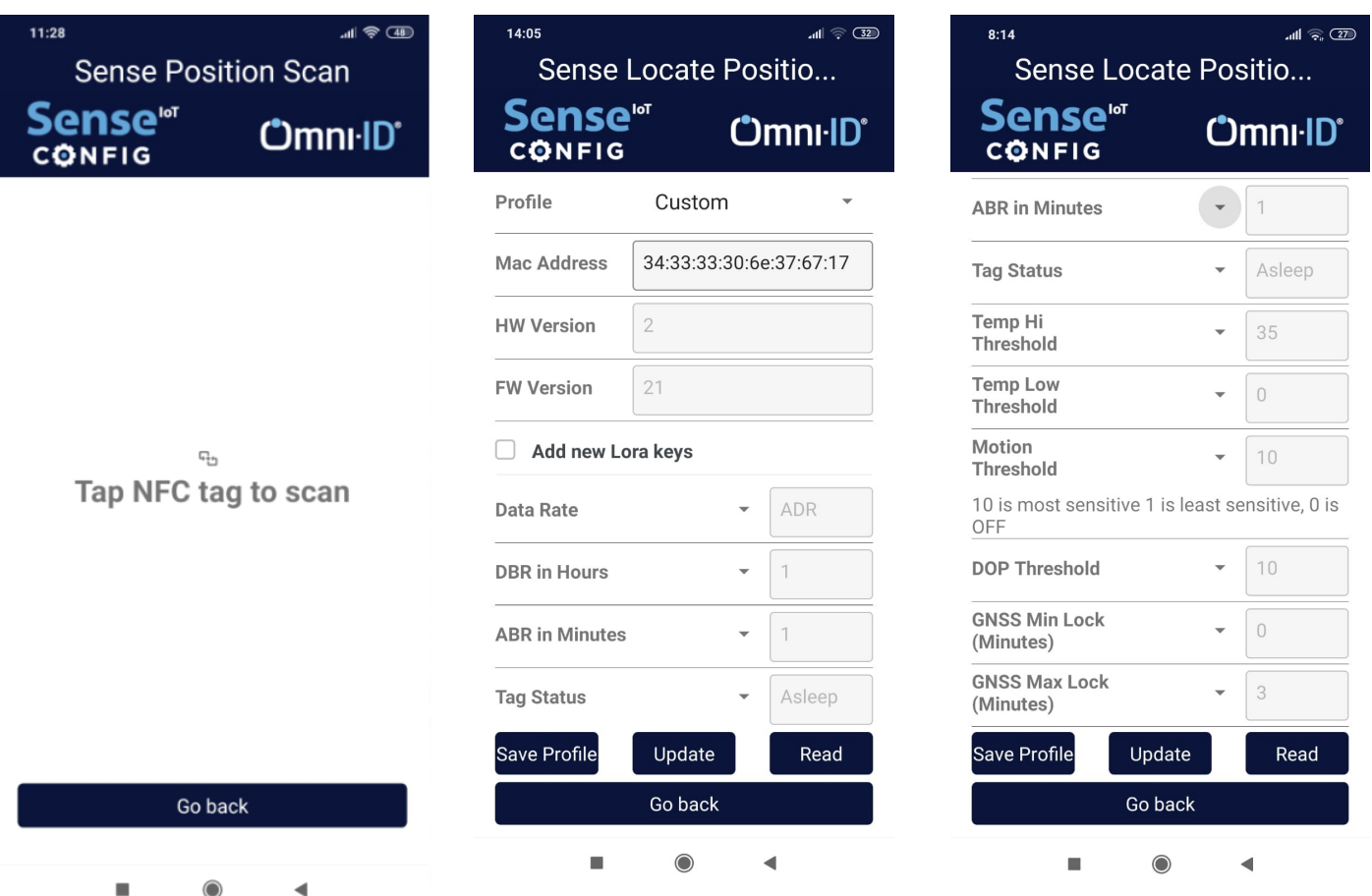

- Tap Android Smart Mobile Device on Sense Locate Position Device
- App populates fields with preconfigured values
- Choose new values from drop down list
- Click on Update to save new values to device (App indicates as "Update finished successfully" and populates fields with new updated values)
- Click on Save Profile and name profile to save current settings to be reuse again to configure multiple devices

#### SENSE LOCATE POSITION

#### ADDING NEW LORA VALUES

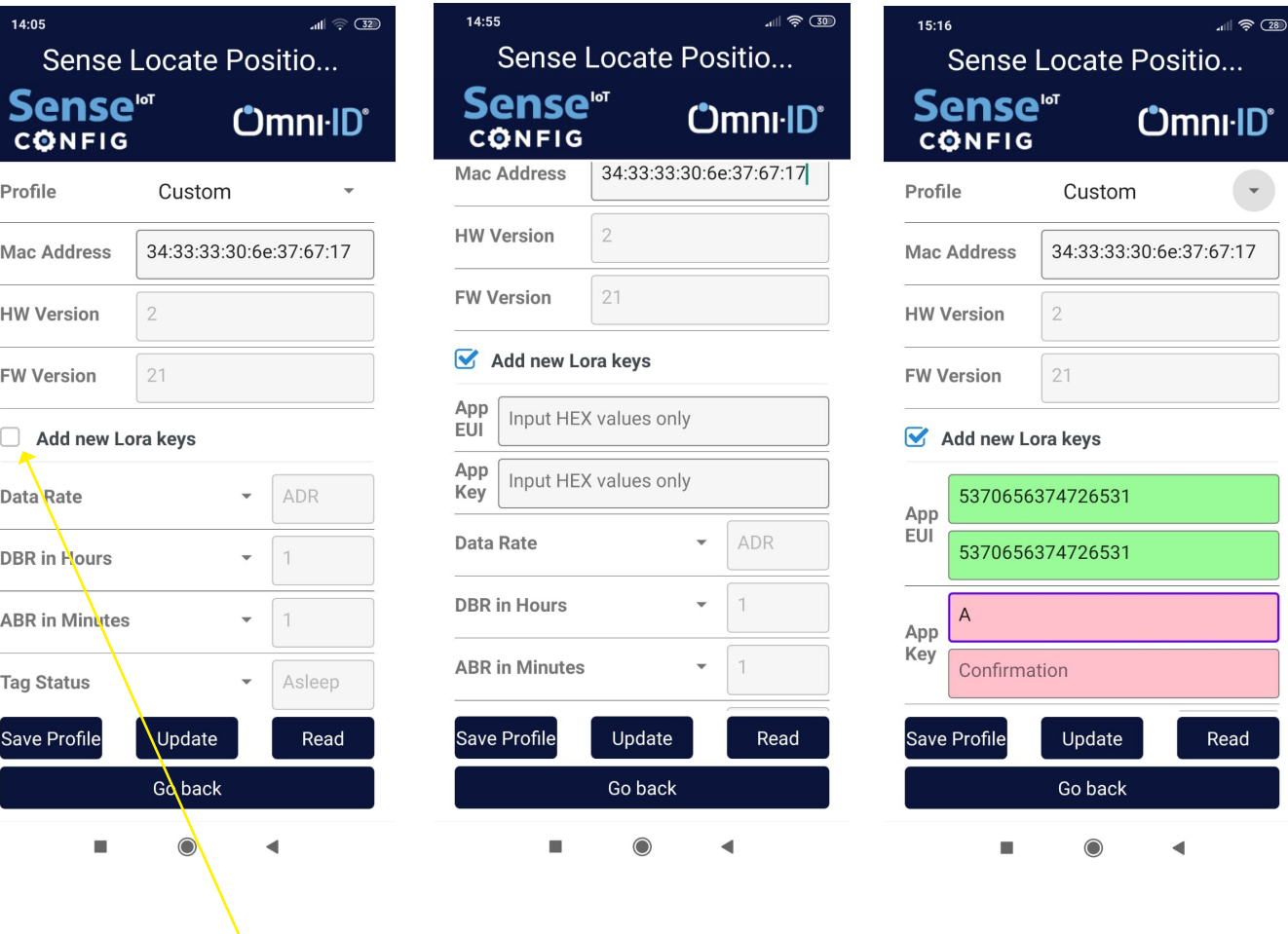

- Select "Add New LoRa Keys"
- Enter new Values in Field titled "APP EUI" (16 HEX Charaxters-8 Bytes)
- Enter new Values in Filed Titled "APP Key" (32 HEX Characters-16 Bytes)
- If Values in Field 1 match with values in confirmation field, then both fields go Green otherwise one stays Pink indicating that values don't match in two fields

## *SCAR001 3*

### SENSE LOCATE KINETIC

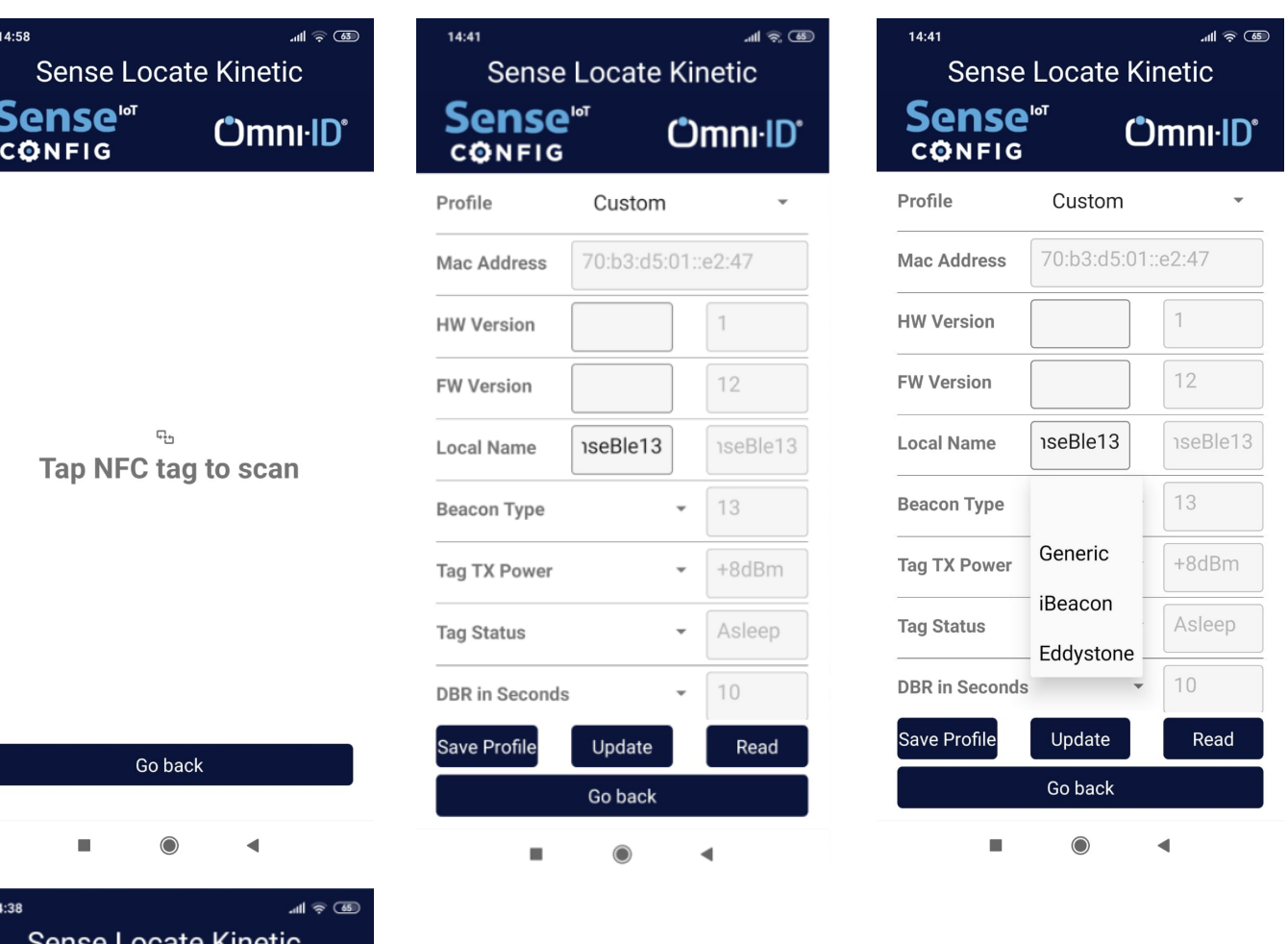

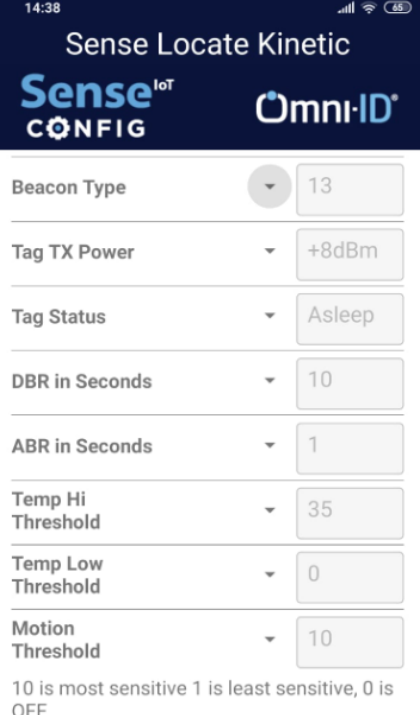

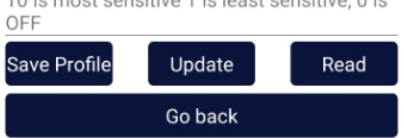

- Tap Android Smart Mobile Device on Sense Locate Kinetic Device
- App populates fields with preconfigured values
- Choose new values from drop down list
- Local name can be chosen up to 10 characters
- Click on Update to save new values to device (App indicates as "Update finished successfully" and populates fields with updated values)
- Click on Save Profile and name profile to save current settings to be reuse again to configure multiple devices

## *SCAR001 4*

#### SENSE LOCATE KINETIC

#### BEACON PROFILES

#### Generic

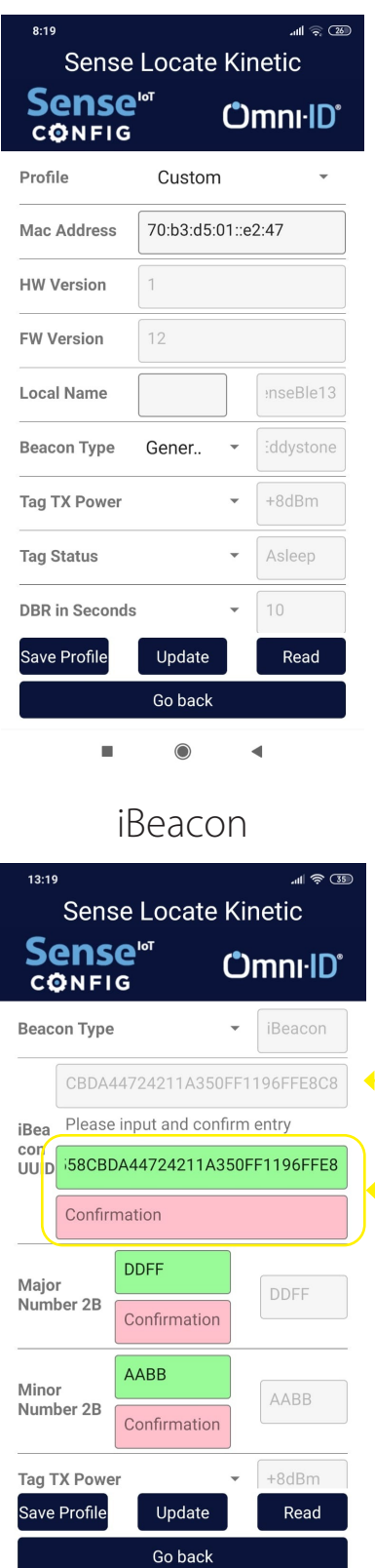

- Following fields can be populated with new values depending on Beacon Profile
- iBeacon= iBeacon UUID(32 HEX Characters-16 Bytes), Major Number(4 HEX Characters-2 Bytes), Minor Number(4 HEX Characters-2 Bytes)
- Eddystone= Eddystone UUID(20 HEX Charecters-10 Bytes), Instance(12 HEX Characters-6 Bytes)

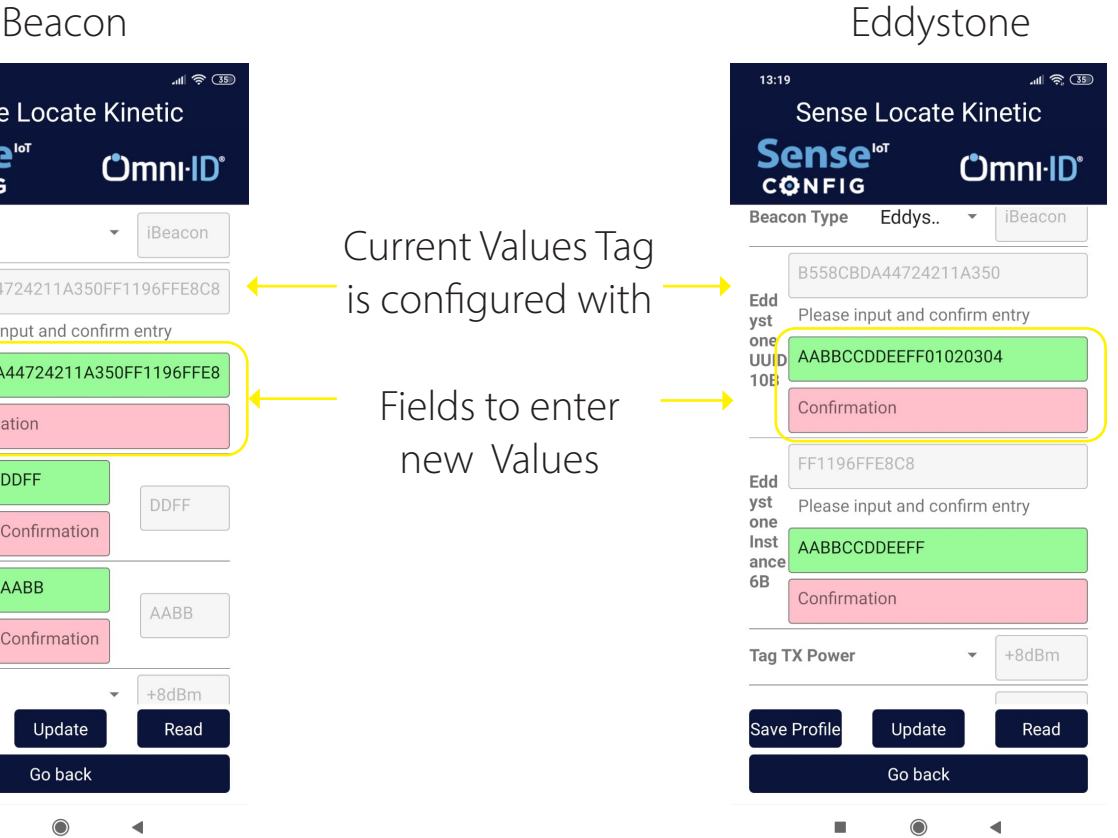

 $\blacksquare$ 

#### SENSE LOCATE KINETIC

#### ENTERING NEW VALUES

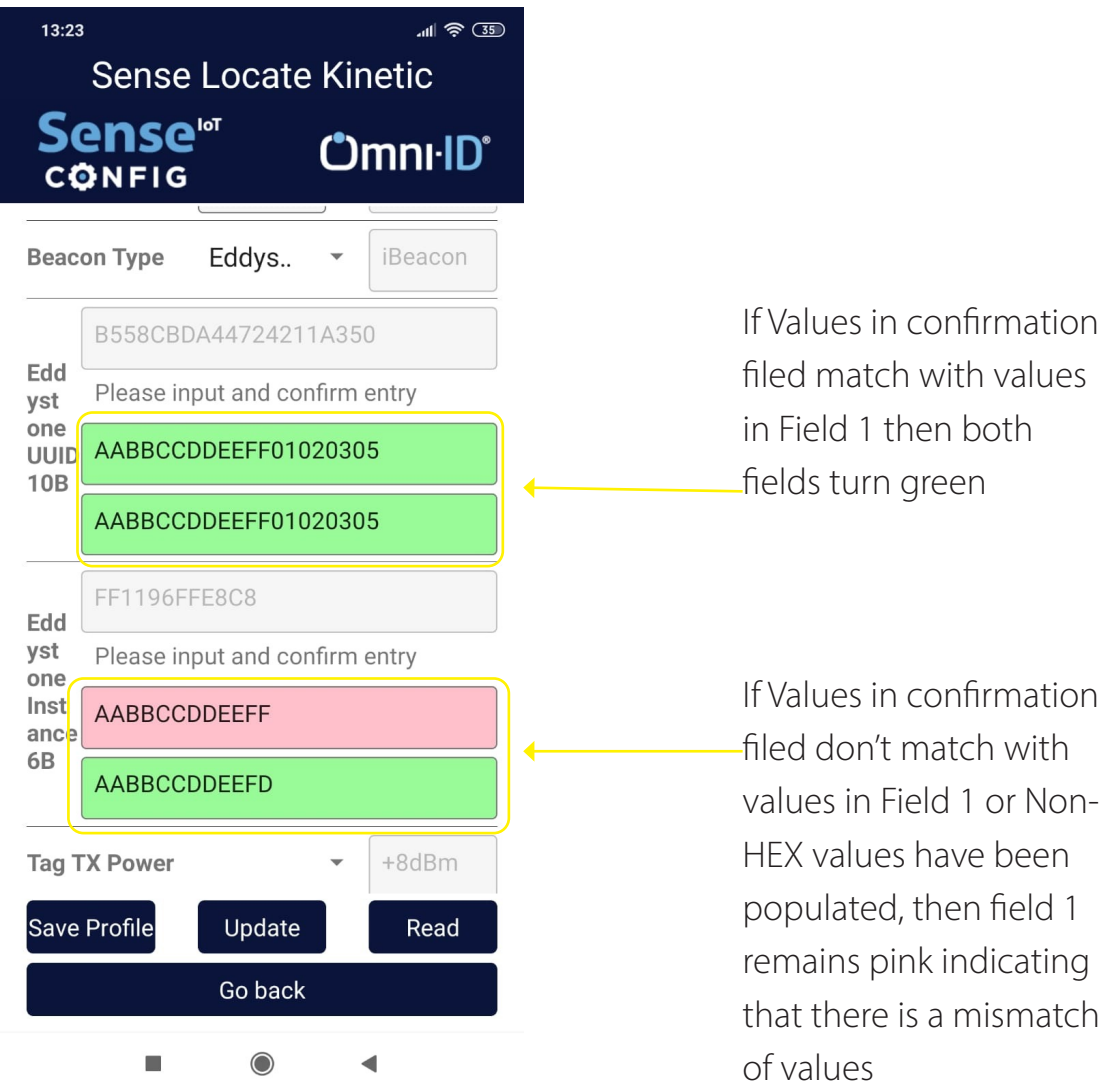

- Click on Update to save new values to device (App indicates as "Update finished successfully" and populates fields with new updated values)
- Click on Save Profile and name profile to save current settings to be reuse again to configure multiple devices

## *SCAR001 6 6 6 6 6 6 6*

#### BLUETOOTH TAGS NEARBY

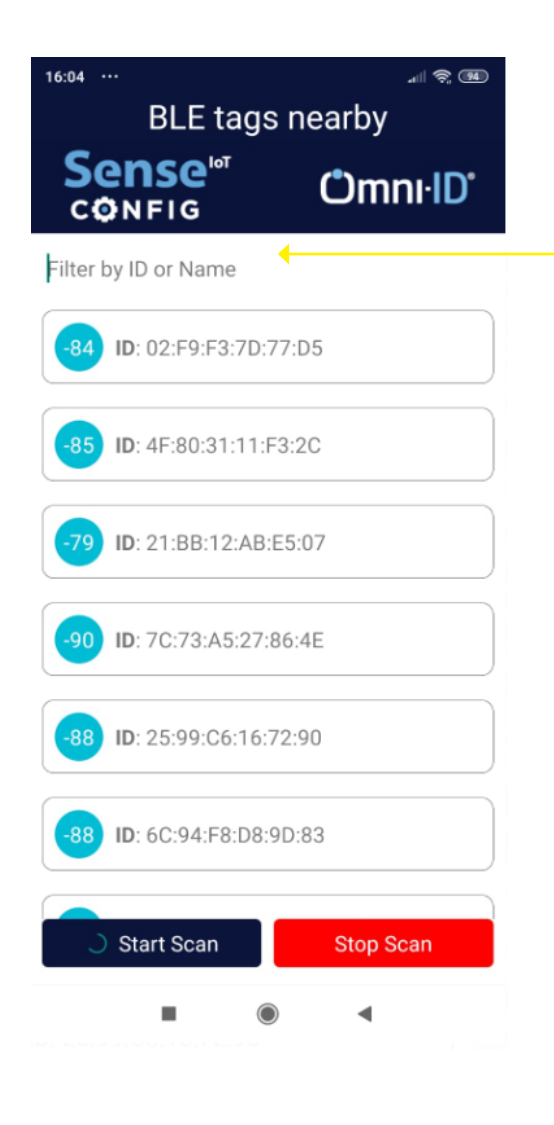

Devices can be filtered by ID

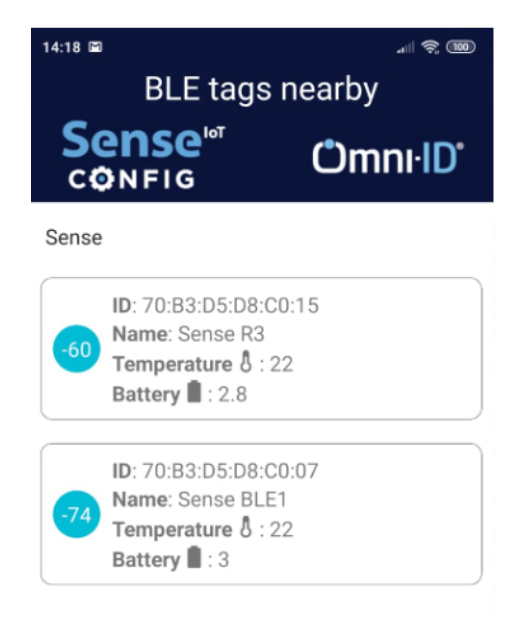

App scans nearby BLE devices by Mobile phone

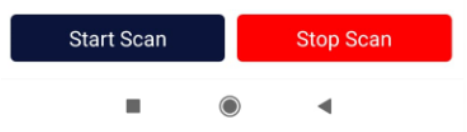

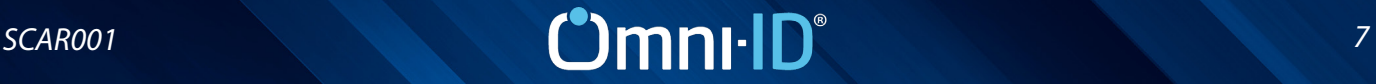

#### SENSE CONDITION ALERT

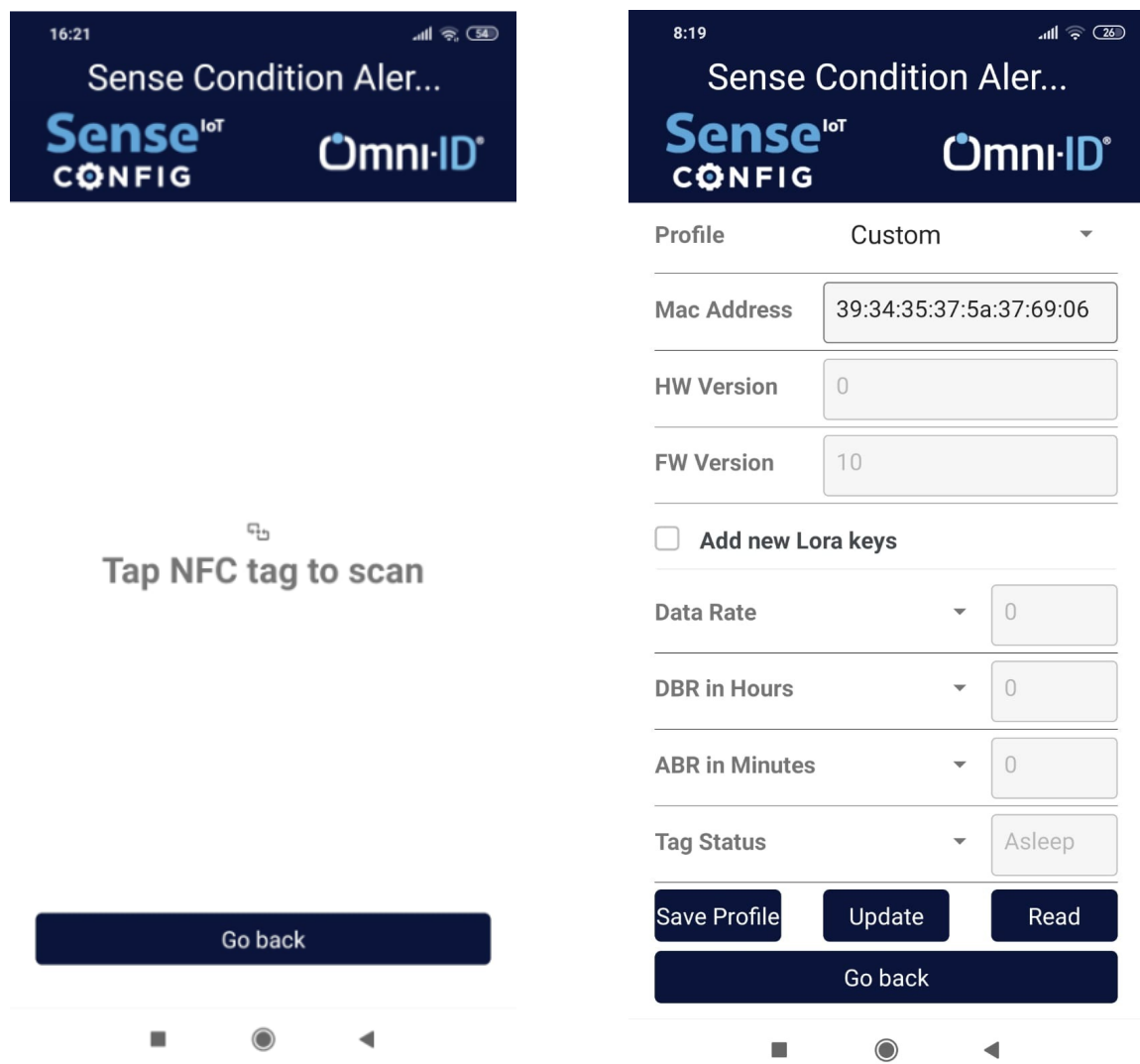

- Tap Android Smart Mobile Device on Sense Condition Alert Device
- App populates fields with preconfigured values
- Choose new values from drop down list
- Click on Update to save new values to device (App indicates as "Update finished successfully" and populates fields with new updated values)
- Click on Save Profile and name profile to save current settings to be reuse again to configure multiple devices

### *SCAR001 8 8* **<b>***8 8 8 8* **8**

#### SENSE CONDITION DISTANCE

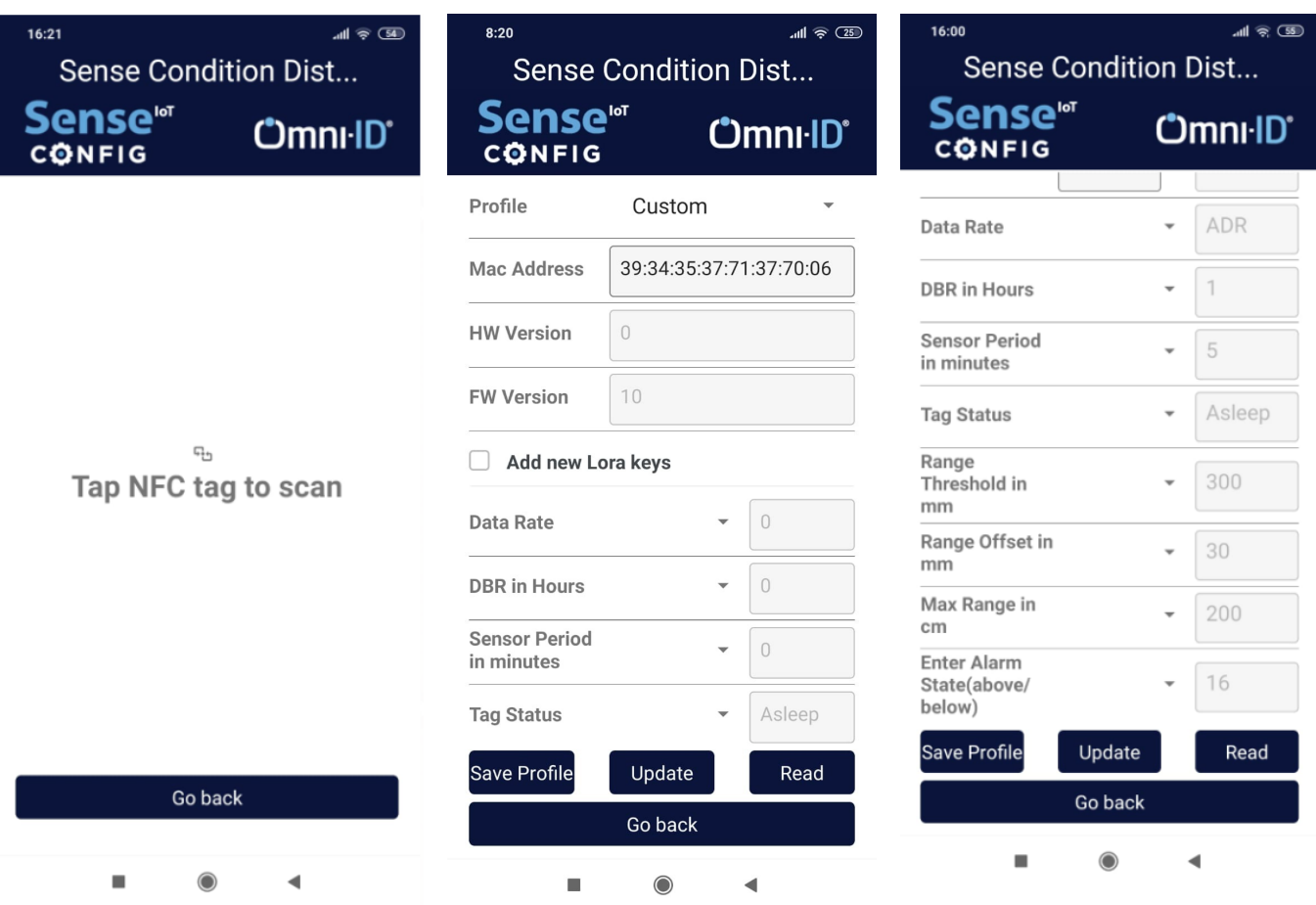

- Tap Android Smart Mobile Device on Sense Condition Distance Device
- App populates fields with preconfigured values
- Choose new values from drop down list
- Click on Update to save new values to device (App indicates as "Update finished successfully" and populates fields with new updated values)
- Click on Save Profile and name profile to save current settings to be reuse again to configure multiple devices

#### SAVING AND USING SAVED PROFILE TO CONFIGURE IOT DEVICE

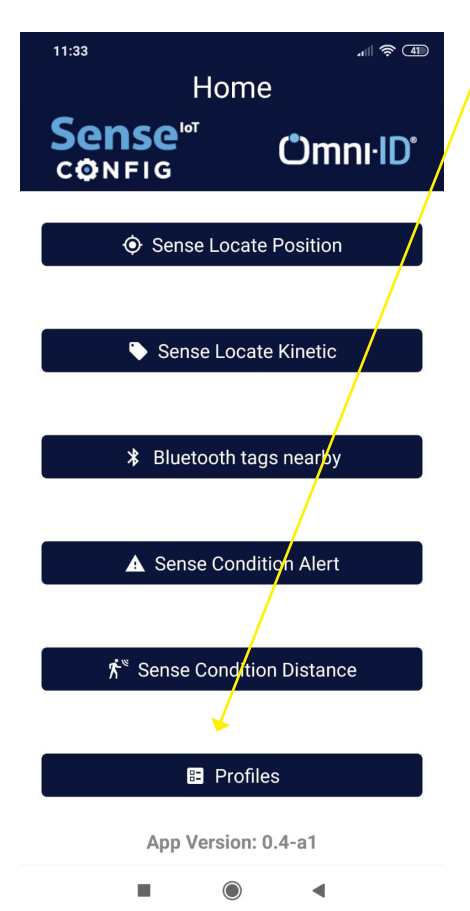

- Saved Profiles can be accessed from home page under "Profiles" tab and from there new Profile can also be created
- Click on Add Profile
- Give Profile a Name
- Choose Device type
- Choose values to be configured/saved from drop down list
- Click on Save Profile
- These saved profiles can be used to configure multiple devices with similar settings

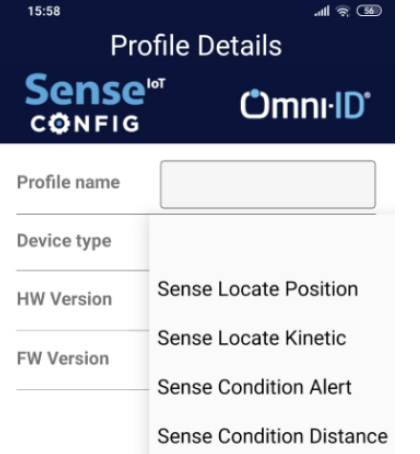

Save Profile

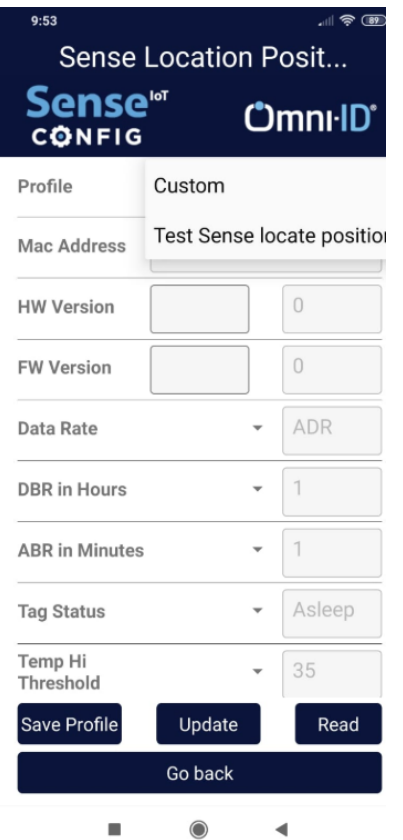

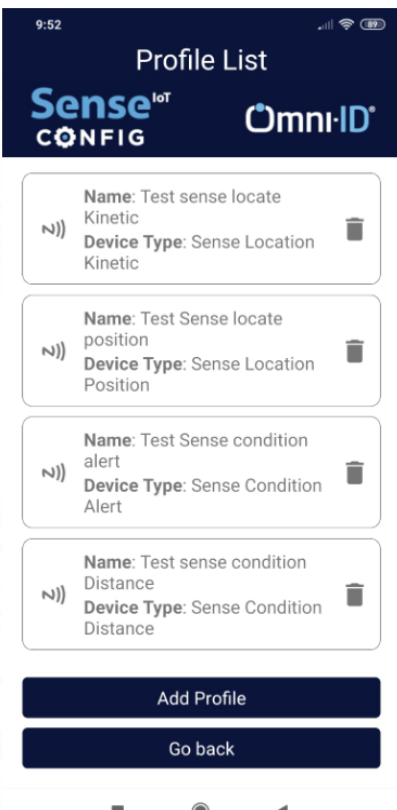

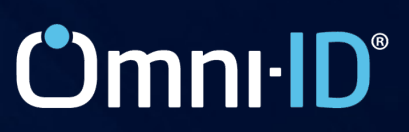